## Eaton Intelligent Power Manager (IPM) setup guide

**The first time you use IPM,** you will be required to activate the software in the **Setup Wizard** or later in the **Settings > License menu.**

**To activate your license,** you will be required to perform an offline activation for the initial activation. Subsequent renewals or updates may be performed online if the IPM instance has access to the internet.

## Activate IPM with these easy steps:

**1** Simply cut and paste the **activation ID from the email into the Activation ID field.** Be careful to not copy any

leading or trailing spaces.

- 2 **Click on the Export the activation request button.**  This will generate and download a "capability request" file.
- 3 **Open the Eaton licensing website by clicking on the dedicated Open licensing website button and click on the Register link.**

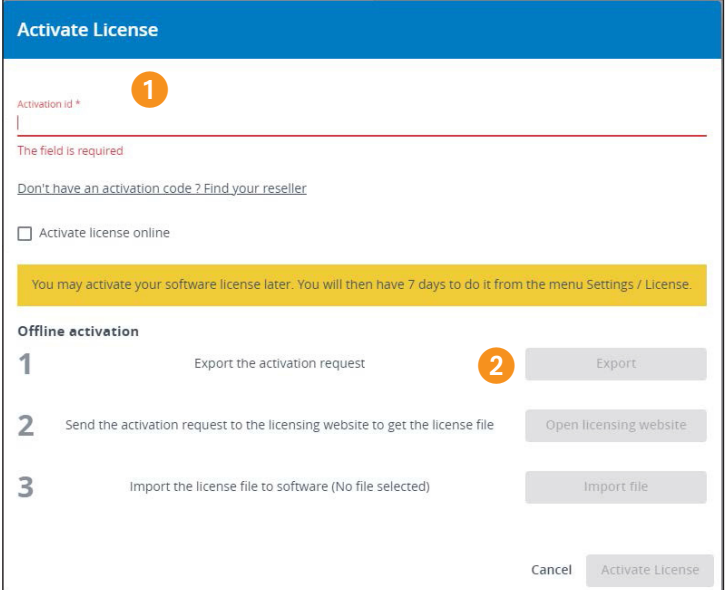

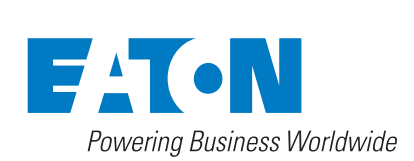

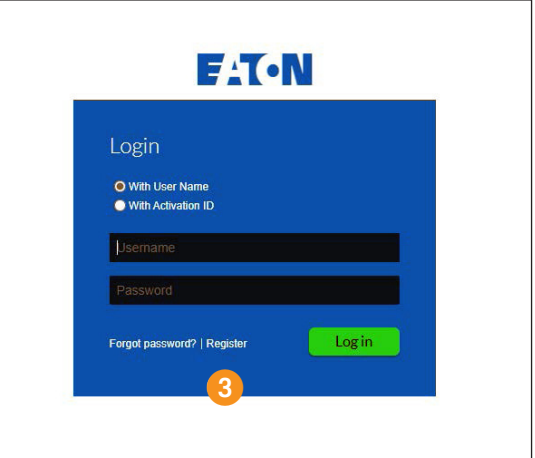

4 **Enter your registration information in the form, including the name of** your preferred reseller if you know it and **select Complete** when finished.

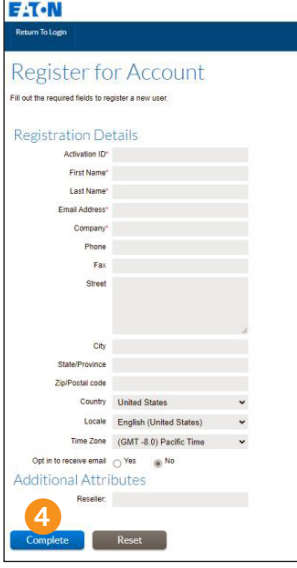

**Please note** that we may contact you in the future regarding updates and/ or renewal of the IPM software. Your contact information will not be used for marketing purposes without your express consent and opt-in via the Eaton Preference Center which may be found here. **<insert link>**

## 5 **Navigate to the Devices > Offline Device Management menu.**

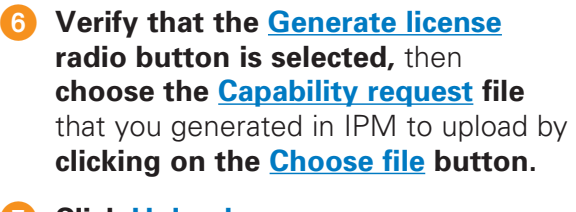

## 7 **Click Upload.**

8 **When the process is complete,** a blue message area will appear near the top of your browser window with a link to **download a Capability response file.**

9 **Click the link to download the Capability response file.**

**10** Return to the IPM browser window and **click on the Import file button** to select and upload the capability response file.

**1** Click on the **Activate License button.**

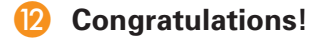

**E-T-N** Offline D

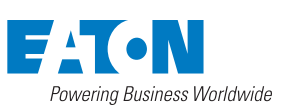

[Eaton.com](http://www.eaton.com) © 2022 Eaton All Rights Reserved Printed in USA Publication No. MN142118EN / GG

1000 Eaton Boulevard Cleveland, OH 44122 United States

September 2022

**Eaton**

Eaton is a registered trademark.

All other trademarks are property of their respective owners.

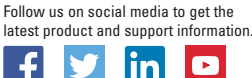